GIMP(ギンプ)を極める! 第4回

写真の合成

交代で撮った 2 枚の集合写真を合成して全員が写っている写真を作ります。

- 1. 他の写真に移動する人だけを切り抜く
- ① ファイル-開く-静嘉堂 2m.jpg
- ② 右から 2 番目の人を切り出します。
	- 自由選択ツール ◎ をクリックします。

2 番目の人の輪郭を順次クリックしてトレース します。

丸みを帯びた箇所はできるだけ間隔を詰めて 点を打つときれいにトレースできます。 根気のいる作業ですがここで細かくトレ―スした か否かが最後に美しく仕上がるかの分かれ目です。 画面を全画面モードにする、画面左下隅の「…%」 を 200%にする・・・など、拡大してトレース すると綺麗にできます。

一周したらスタート点をクリックして終わります。 身体の右側は後で隣の人に隠れる部分なので、一気にスタート点に戻っても OK です。 一周トレースし終わった画面

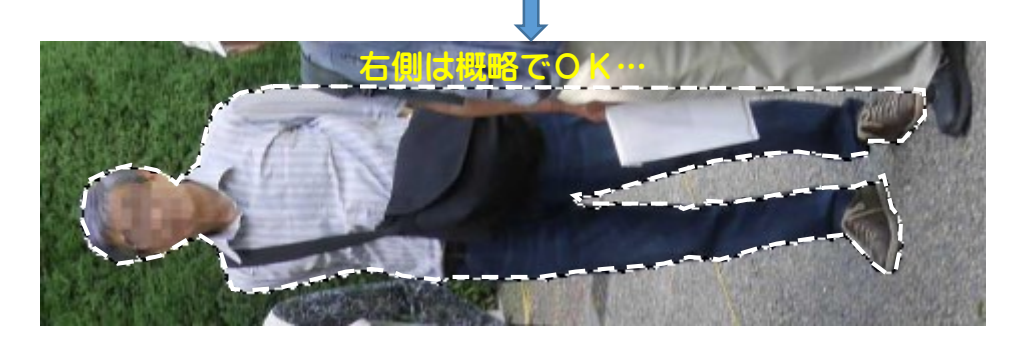

2018-7-17 けやきコミセン ぱそこん倶楽部テキスト written YAMADA 選択一選択範囲の縮小ー (縮小量=1px):範囲を小さ目にした方が綺麗に見 える。次に 編集-コピー

- 2.もう 1 枚の写真を開く
- ① ファイル-開く-静嘉堂 1m.jpg 編集ー貼付け→フローティング選択範囲(貼り付けられたレイヤー)」になる ■ マークをクリックする → 「貼り付けられたレイヤー」に変わる 選択一選択を解除
- 2.合成

す。

① 「貼り付けられたレイヤー」をクリック ● をクリックしてから切り抜いた人を左端に ドラッグして移動(この時移動した人の足が左端 の人の足と同じ高さになるように移動する)。

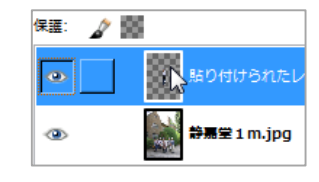

② この写真は元々別の写真を合成したものなので人間の大きさが合いません。 ■■■ をクリックした後、今移動した人の上をクリック CTRL を押しながら(縦横比固定)左上のハンドルを中心に向かってドラッグ し他の人と比べて違和感が無い大きさに縮めて「拡大縮小」をクリック。 小さくしすぎた/まだ大きい と感じたらもう一度この作業をして微調整しま

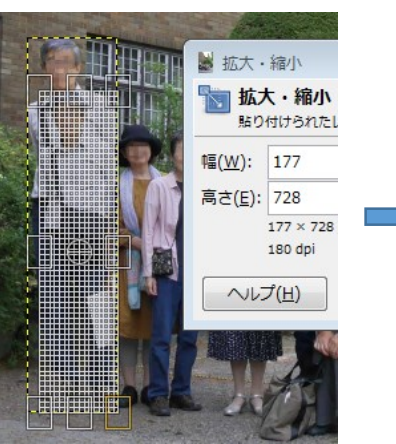

4 | ■ 1番上のレイヤーの目のマークをクリックし目のマークを消します(非 表示)

その下の静嘉堂 1m.jpg と書いてある

レイヤーをクリックして選びます。

左端の女性の輪郭を先ほどと同じ要領で ◎で囲みます。

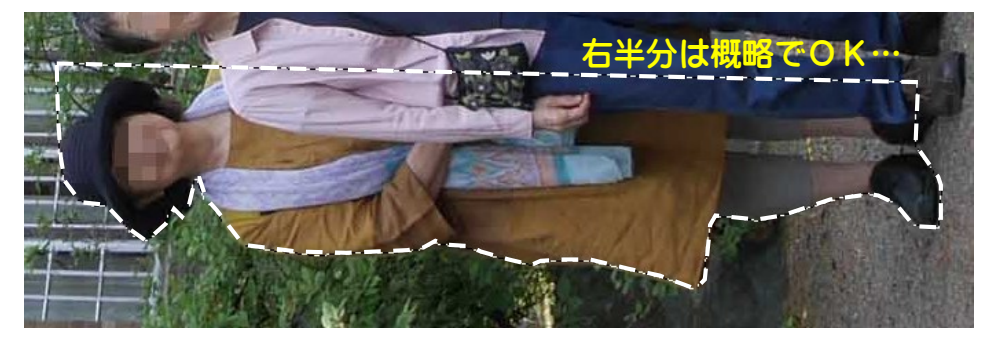

選択ー選択範囲の縮小ー縮小量=1px 編集ーコピー

1番上のレイヤーの「貼り付けられたレイヤー」という文字部分をクリックし てレイヤーを青くします。

編集-貼付け→「フローティング選択範囲(貼り付けられたレイヤー)」になる ■マークをクリックする → 「貼り付けられたレイヤー#1」に変わる

選択一選択を解除

今貼り付けたコピー写真を 4- で右に 移動して元の位置に重ねる。

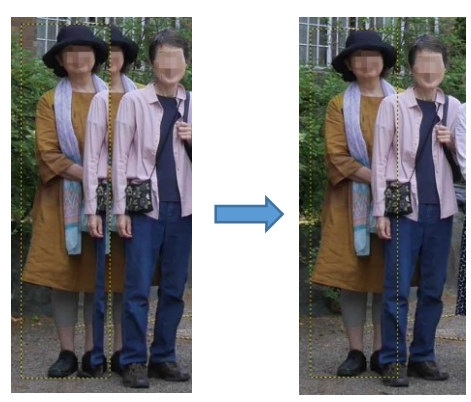

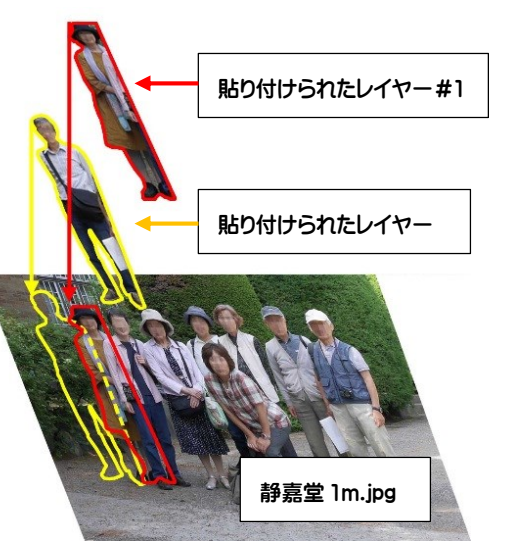

2018-7-17 けやきコミセン ぱそこん倶楽部テキスト written YAMADA

「貼り付けられたレイヤー」の目のマークをクリックして表示させる。 最初に貼り付けた男の人が再び現れました。

「貼り付けられたレイヤー」という文字部分をクリックしてレイヤーを青くし ます。

● で男の人の上ドラッグし、半身が後ろから見えるように適当な位置に移動 します。

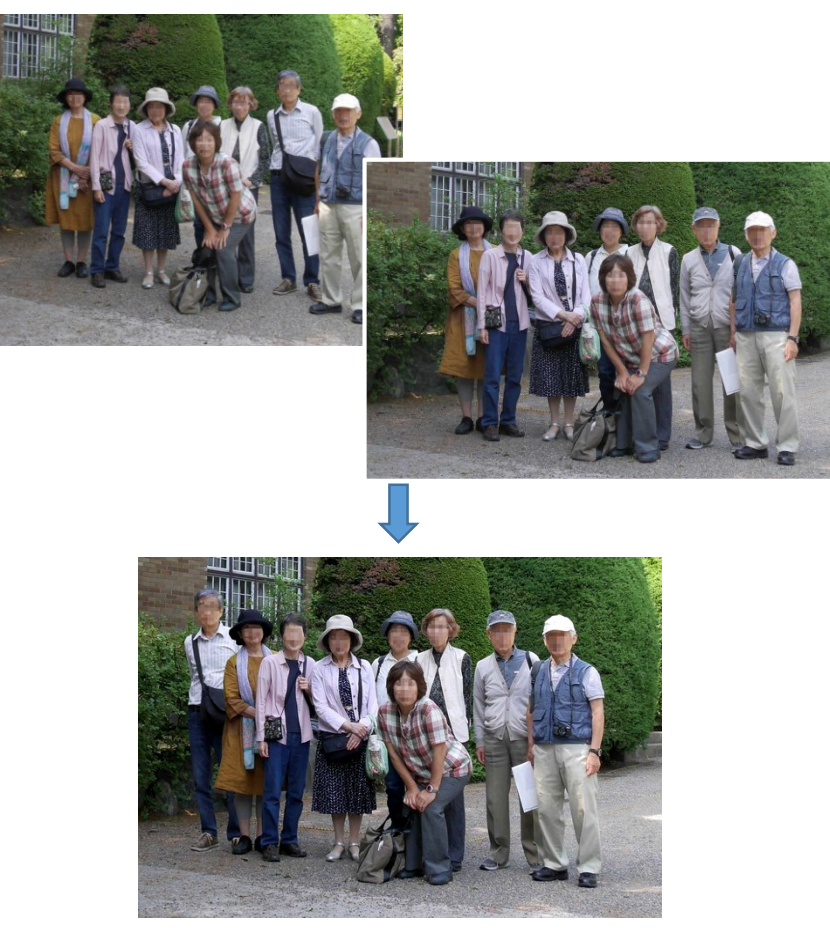

3. ファイルー名前を付けて保存 (xcf 形式で保存→後で修正が効く)。 ファイル-名前を付けて.jpg でエクスポート(理由:印刷したり、ファイル で仲間に渡すには jpg である必要があります)